# Recupero password per istanza SFTD/ASA tramite CLI di FXOS

### Sommario

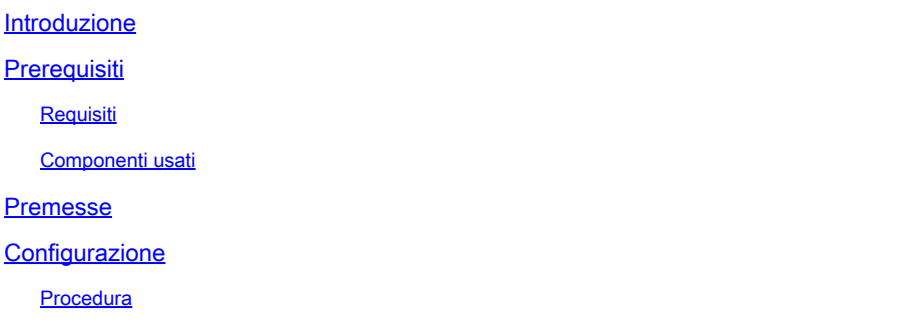

### Introduzione

Questo documento descrive come recuperare la password per un'istanza SFTD o ASA tramite la CLI di FXOS.

## **Prerequisiti**

Requisiti

Istanze SFTD o ASA su FP41XX o FP93XX Secure Firewall Series.

Cisco raccomanda la conoscenza di questo argomento:

• Interfaccia CLI (Command Line Interface) di Cisco Firepower eXtensible Operating System (FXOS)

### Componenti usati

- Cisco Secure Firewall 4110
- Software Cisco Secure Firewall ASA

Le informazioni discusse in questo documento fanno riferimento a dispositivi usati in uno specifico ambiente di emulazione. Su tutti i dispositivi menzionati nel documento la configurazione è stata ripristinata ai valori predefiniti. Se la rete è operativa, valutare attentamente eventuali conseguenze derivanti dall'uso dei comandi.

### Premesse

In alcuni casi, la password di un dispositivo viene persa e deve essere recuperata e l'uso di FXOS Firepower Chassis Manager non è un'opzione. Per le istanze SFTD o ASA su FP41XX o FP93XX

Secure Firewall Series, il recupero della password può essere eseguito tramite la CLI di FXOS.

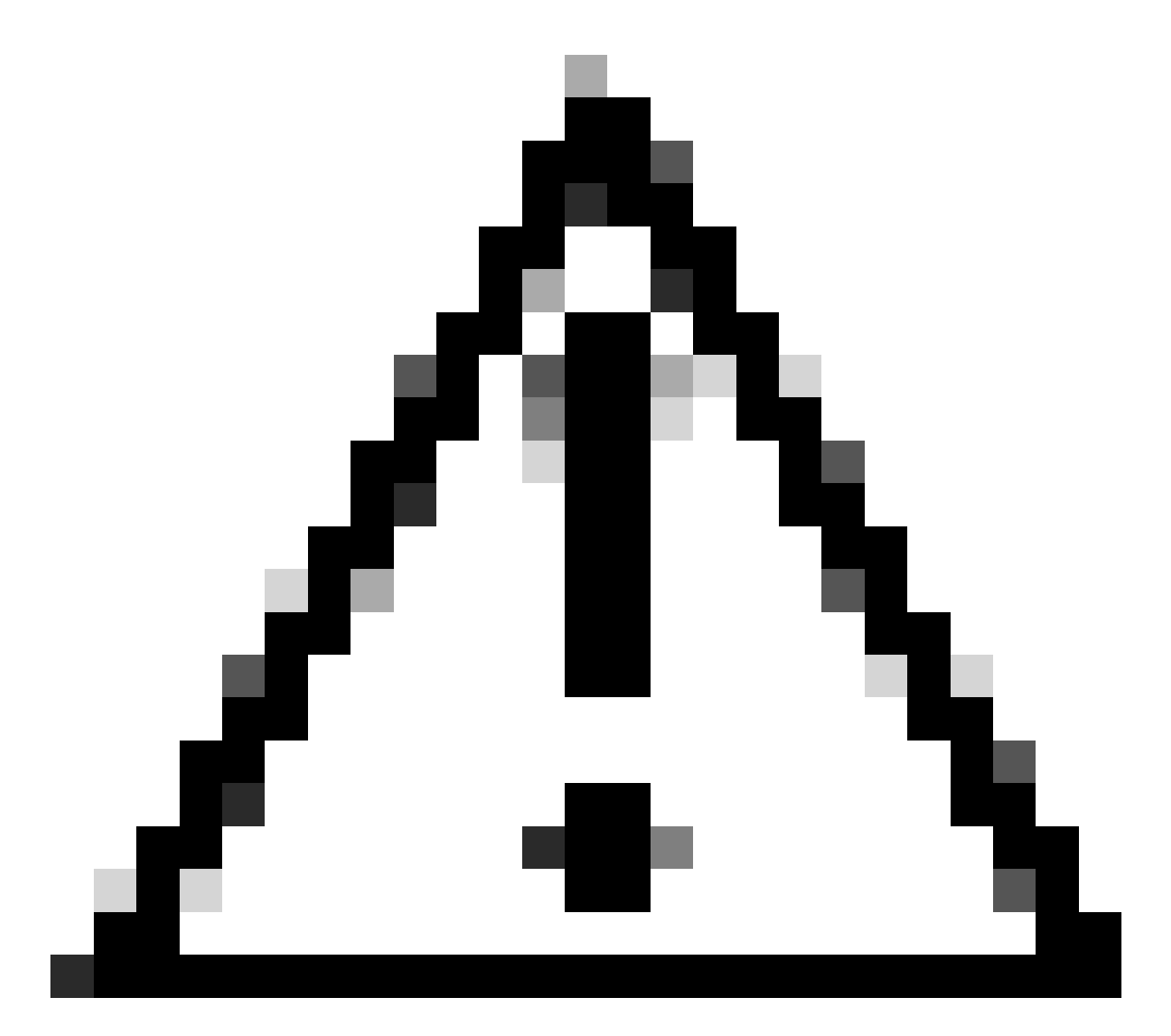

Attenzione: questo processo richiede il riavvio dell'istanza e può causare un'interruzione del traffico.

### **Configurazione**

**Procedura** 

Passaggio 1. Accedere alla CLI di FXOS con le credenziali dei diritti di amministratore.

Passaggio 2. Ottenere le informazioni relative a Nome applicazione, Identificatore e ID slot.

scopessa

show app-instance

Esempio:

<#root> FPR4110-K9-1# scope ssa FPR4110-K9-1 /ssa # show app-instance **App Name Identifier Slot ID** Admin State Oper State Running Version Startup Version Deploy Type Turbo Mode Profile Name Cluster St -------- ---------- ------- ----------- ----------- --------------- --------------- ----------- ---------- ------------ -------------- ----------- **asa ASA 1** Enabled Online  $9.16.3(14)$   $9.16.3(14)$  Native No Not Appl

Passaggio 3. Specificare la nuova password dell'amministratore e abilitare la password, quindi salvare le modifiche.

scope logical-device identifier

scope mgmt-bootstrap nome\_app

ambito bootstrap-key-secret PASSWORD

impostare un valore

Immettere un valore: password

Confermare il valore: password

commit-buffer

esci

esci

Esempio:

FPR4110-K9-1 /ssa # scope logical-device ASA FPR4110-K9-1 /ssa/logical-device # scope mgmt-bootstrap asa FPR4110-K9-1 /ssa/logical-device/mgmt-bootstrap # scope bootstrap-key-secret PASSWORD FPR4110-K9-1 /ssa/logical-device/mgmt-bootstrap/bootstrap-key-secret # set value

Enter value:

```
Confirm the value:
Warning: Bootstrap changes are not automatically applied to app-instances. To apply the changes, please
FPR4110-K9-1 /ssa/logical-device/mgmt-bootstrap/bootstrap-key-secret* #commit-buffer
FPR4110-K9-1 /ssa/logical-device/mgmt-bootstrap/bootstrap-key-secret # exit
FPR4110-K9-1 /ssa/logical-device/mgmt-bootstrap # exit
```
Passaggio 4. Cancellare il bootstrap di gestione, quindi salvare le modifiche.

slot\_id ambito

ambito app-instance nome\_app identificatore

clear-mgmt-bootstrap

commit-buffer

Esempio:

```
FPR4110-K9-1 /ssa # scope slot 1
FPR4110-K9-1 /ssa/slot # scope app-instance asa ASA
FPR4110-K9-1 /ssa/slot/app-instance # clear-mgmt-bootstrap
Warning: Clears the application management bootstrap. Application needs to be restarted for this action
FPR4110-K9-1 /ssa/slot/app-instance* # commit-buffer
```
Passaggio 5. Riavviare l'istanza.

riavviare

commit-buffer

Esempio:

```
FPR4110-K9-1 /ssa/slot/app-instance # restart 
FPR4110-K9-1 /ssa/slot/app-instance* # commit-buffer
```
Nota: l'istanza viene riavviata dopo il salvataggio delle modifiche.

Passaggio 6. Accedere all'istanza SFTD/ASA tramite SSH utilizzando le nuove credenziali.

#### Informazioni su questa traduzione

Cisco ha tradotto questo documento utilizzando una combinazione di tecnologie automatiche e umane per offrire ai nostri utenti in tutto il mondo contenuti di supporto nella propria lingua. Si noti che anche la migliore traduzione automatica non sarà mai accurata come quella fornita da un traduttore professionista. Cisco Systems, Inc. non si assume alcuna responsabilità per l'accuratezza di queste traduzioni e consiglia di consultare sempre il documento originale in inglese (disponibile al link fornito).